# Informatique, Web et Multimédia TD

Mathieu Loiseau

### Master Didactique des langues — Parcours DILIPEM Université Grenoble-Alpes

Année universitaire 2018-2019

# **Table des matières**

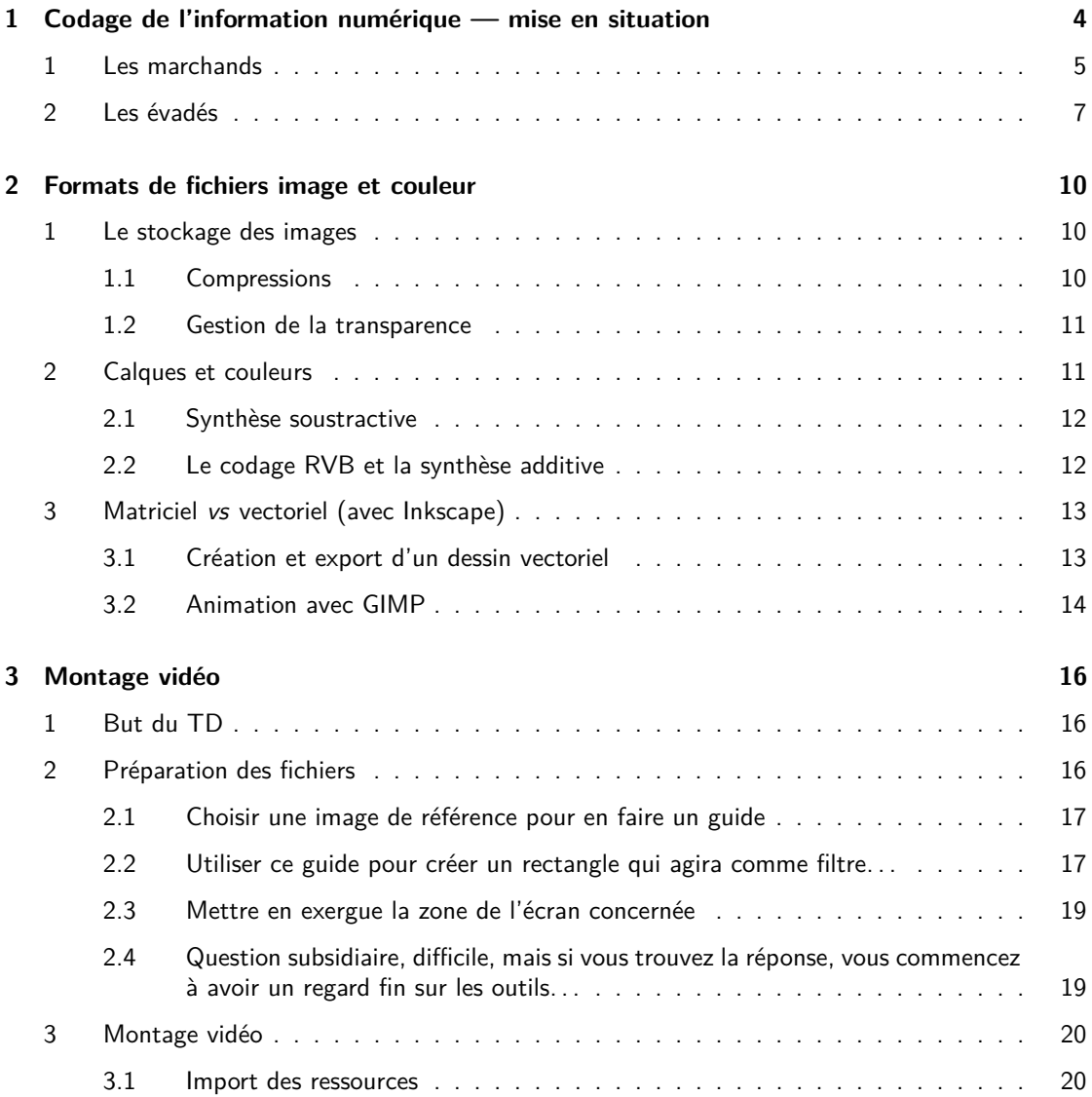

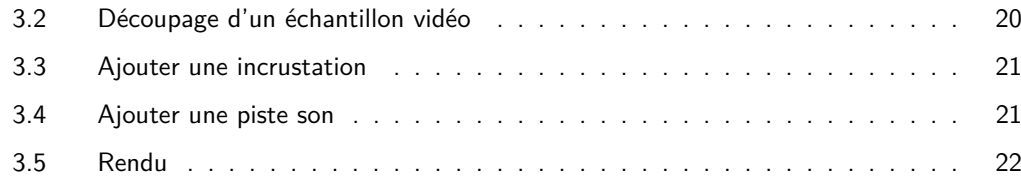

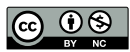

# <span id="page-3-0"></span>**TD n**◦ **1**

# **Codage de l'information numérique — mise en situation**

#### Ce TD est inspiré d'un jeu de rôle de Jean-Philippe Pernin<sup>[1](#page-3-2)</sup>.

« On a coutume de dire que la vie est dure. . . » et vous l'avez appris à vos dépends, en cette soirée d'été, quand les forces de l'ordre ont débarqué dans ce parc où vous faisiez rôtir vos côtelettes ; quand ils ont fondu sur vous bousculant votre famille et vos amis pour vous encercler. La violence de cette intervention a vite cédé sa place au tourbillon de la justice, vous avez été ballotté de salle d'audience en salle d'audience, ne cessant jamais de clamer votre innocence. Et rapidement, ce tourbillon a cédé sa place aux vertiges des affres de l'enfer carcéral.

Depuis que l'autre grand con de Ferreiro s'est esclaffé « mais on est tous innocents, ici, gamin. . . pas vrais, les gars ? », vous vous êtes résigné. . . Et vous avez commencé à vous chercher une place dans cet environnement hostile qui vous servira de foyer pour les **10** prochaines années. . . Vos expériences estivales traumatiques (enfin pas si traumatiques que ça, à la lumière des récents événements) dans ce resto crasseux de St Trop' vous auront au moins amené ça : une affectation dans ce centre névralgique de la vie pénitentiaire que sont les cuisines.

Depuis que vous avez accès aux flans en sachet, tartelettes aux fruits au sirop et Paris-Brest cartonneux des réserves, Ferreiro et ses gorilles vous effraient moins. Ils vous semblent même humains à négocier à prix d'or un peu de rabiot : vos délices frelatés contre quelques taffes de liberté nicotinique. . .

Le problème c'est que Ferreiro ne vous a pas attendu pour se faire remarquer et dès lors que vous portez votre tablier, vous ne pouvez pas discuter avec lui sans qu'un maton ne vienne tendre l'oreille. . . or c'est quand vous êtes en service que vous avez connaissance des stocks. C'est insoluble. . .

Quoi que. . . Pendant votre temps à la bibliothèque vous découvrez un vieux jeu de morpion. Alors oui, comme tout dans ces geôles, on ne peut pas dire que l'objet soit fonctionnel (cf. figure [1.1\)](#page-4-0) : mettre en commun ce qui restait de deux jeux n'a pas suffit à recréer les conditions de parties endiablées. Par contre, les pions aimantés, le fait que personne d'autre que vous ne voudra l'emprunter et l'insignifiance de ce petit jeu aux yeux des gardiens en font l'outil de communication optimal. . .

<span id="page-3-2"></span><span id="page-3-1"></span><sup>1.</sup> [http://www.jeanphilippepernin.net/ressources/1.%20technologie%20informatique/exercices/](http://www.jeanphilippepernin.net/ressources/1.%20technologie%20informatique/exercices/JeuPrisonnier.pdf) [JeuPrisonnier.pdf](http://www.jeanphilippepernin.net/ressources/1.%20technologie%20informatique/exercices/JeuPrisonnier.pdf)

<span id="page-4-0"></span>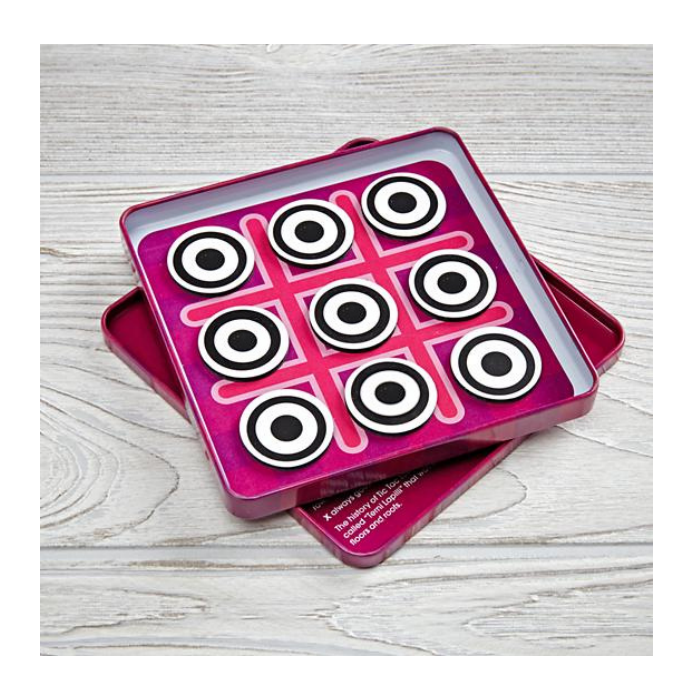

FIGURE 1.1 – Moyen de communication présumé — pièce à conviction n°1

# **1 Les marchands**

Un matin d'automne, lors d'une promenade dans la cour où le vent a décidé de vous rappeler que le monde extérieur continuait d'exister en déposant quelques feuilles de platane sur votre chemin, vous devisez avec Ferreiro des modalités de votre communication :

- Sur les trois types de gâteaux il vous faut indiquer lesquels seront disponibles ;
- Indiquer à quelle heure (ou plutôt quart d'heure) lui ou l'un de ses collègues pourra récupérer la marchandise (12h00, 12h15, 12h30, 12h45, 13h00, 13h15, 13h30, 13h45) ;
- Enfin parmi les 4 portes de la cuisine (N,S,E,O) seule une sera accessible pour la personne qui viendra récupérer la nourriture.
	- 1. Définissez un code permettant d'expliquer la situation à votre collègue. cf. fig. [1.2.](#page-5-0)

<span id="page-4-2"></span><span id="page-4-1"></span>En retour, Ferreiro vous dira combien de chaque type de gâteau il vous faudra mettre de côté : 9 gâteaux peuvent partir sans attirer les soupçons. . .

- 2. Trouver un code qui permette d'indiquer pour chaque type de gâteau s'il faut en réserver 0, 1, 2 ou 3.
- 3. En fait, s'il n'y a qu'un type de gâteau on peut en subtiliser tranquillement 9, si deux types de gâteaux sont disponibles vous devrez vous contenter au maximum de 5 d'un type et 4 de l'autre, enfin si les trois types sont représentés vous ne pourrez en délester que 3 de chaque au maximum.
- 4. Trouver un code qui permette à Ferreiro de désigner le prochain coursier, parmi 6 codétenus préalablement identifiés (Ferreiro, Charrière, Dantès, Dufresne, McMurphy et Scoffield).

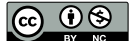

<span id="page-5-0"></span>

| Flan<br>O → oui<br>$\varnothing$ + non | <b>Tartelette</b><br>O → oui<br>$\varnothing$ + non                              | <b>Paris-Brest</b><br>O → oui<br>Ø → non                             |  |  |
|----------------------------------------|----------------------------------------------------------------------------------|----------------------------------------------------------------------|--|--|
|                                        | Additionner les 1/2 heure et les 1/4 d'heures                                    |                                                                      |  |  |
| Heure<br>Ø → 12h<br>O → 13h            | Demi-heures<br>$\varnothing$ + 0 min<br>$O \rightarrow 30$ min                   | Quarts<br>d'heure<br>$\varnothing$ + 0 min<br>$O \rightarrow 15$ min |  |  |
|                                        | Porte<br>ØØ → Nord<br>ØO → Sud<br>$OØ \rightarrow Est$<br>$OO \rightarrow Ouest$ |                                                                      |  |  |

FIGURE [1](#page-4-1).2 – Réponse à la question 1

<span id="page-5-2"></span><span id="page-5-1"></span>En cas de problème, Ferreiro doit pouvoir vous dire d'annuler l'opération.

5. Complétez un code lui permettant de vous répondre. cf. fig. [1.3.](#page-5-1)

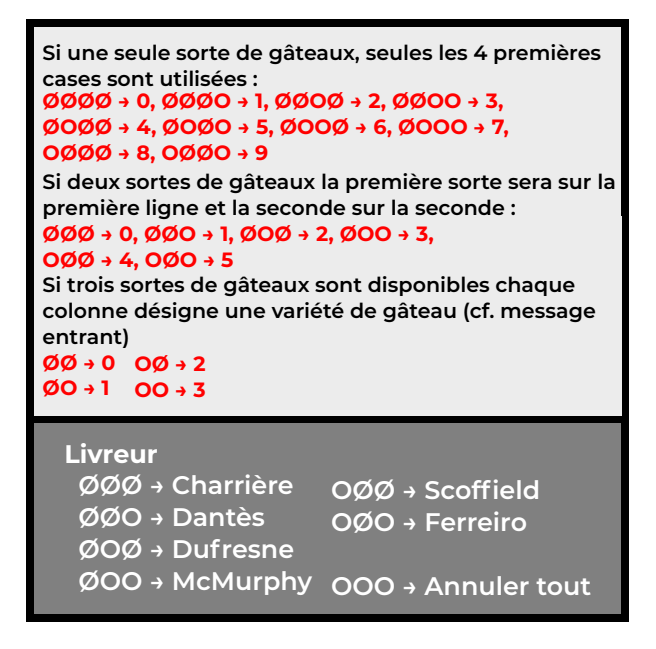

FIGURE 1.3 – Réponse aux questions [2](#page-4-2) à [5](#page-5-2)

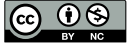

### <span id="page-6-0"></span>**2 Les évadés**

De l'eau a coulé sous les ponts. Votre petit commerce tourne à plein régime depuis une bonne année et une opportunité s'offre à vous. . . Pour faire de la place dans l'atelier, les outils ont été déplacés dans la cabane située juste derrière. Et celle-ci semble avoir un contact avec l'enceinte de la prison, situé au fond d'un placard. Il sera facile pour Ferreiro de poster un de ses sbires pour empêcher les autres détenus d'entrer.

<span id="page-6-1"></span>Les heures d'atelier se terminent à horaire fixe et les gardiens sont focalisés sur la vérification qu'aucun détenu ne sort sans déposer ses outil à la cabane, laissant aisément le creuseur et la sentinelle se mêler au flux de détenus quittant l'atelier. En revanche, c'est entrer dans la cabane sans être repéré qui est compliqué. Les gardiens se relaient à l'entrée de l'atelier d'où ils voient la porte de la cabane (cf. "·" et champ de vision rouge dans la figure [1.4](#page-6-1) — poste de surveillance).

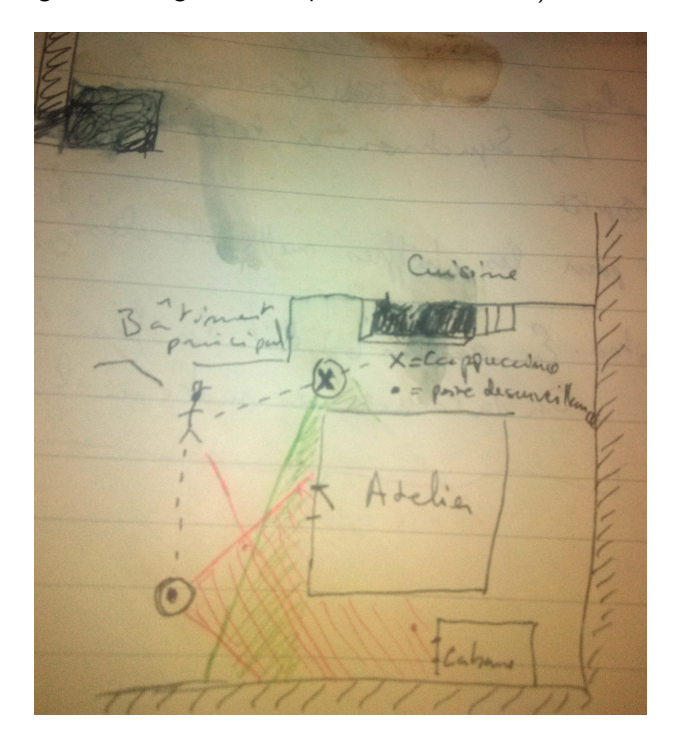

FIGURE 1.4 – Tour de garde (Pièce à conviction n°2<sub>*b*</sub>)

Cependant, avec vos talents en cuisine, vous avez fait naître chez eux une passion pour le petit cappuccino post-prandial. De la cuisine, ils voient la porte de l'atelier, mais pas de la cabane (cf. champ de vision vert dans la figure [1.4\)](#page-6-1).

Tout serait parfait. . . si le lait était monnaie courante. Mais l'approvisionnement laisse à désirer et sa conservation n'est pas aisée. À chaque livraison vous en mettez une bouteille de côté dédiée aux cappuccini de ces messieurs, ce qui assure environ 3 jours de creusage intensif. Mais quelques problèmes restent à régler :

— vous n'apprenez le contenu des livraison que 2 à 5 jours à l'avance. Se faire oublier n'est pas si simple pour vos comparses, cela demande 2 jours de préparation au moins. Prévenez-les du jour du début des travaux dès que vous êtes au courant (moins de 2 jours à l'avance et ce

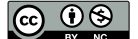

n'est même pas la peine d'essayer de mettre en place le chantier) ;

- les gardiens qui surveillent l'atelier ont chacun leurs bêtes noires. S'ils aperçoivent dans le flux de prisonniers un détenu qu'ils ont à l'œil et qu'ils n'auraient pas vue sortir de l'atelier, c'est la catastrophe. C'est vous qui allez faire les équipes de 2 en fonction des affectations des gardiens (chaque jour de l'opération). Un jour donné, il est possible que seule une personne puisse creuser (voire aucune) ;
- le travail dans la cuisine vous interdit parfois de vous libérer pour le cappuccino ;
- <span id="page-7-2"></span>— la promesse d'une libération n'arrête pas le commerce (ne serait-ce que pour que le reste de la prison ne soit pas au courant que vous fomentez quelque chose) ;
	- 6. Définissez un code qui vous permette d'indiquer toutes les informations relatives au creusage (date de début, équipe de creusage quotidienne, abandon de l'opération), tout en maintenant les échanges commerciaux le reste du temps. Plusieurs stratégies peuvent être mises en œuvre, celles-ci seront plus ou moins économes en combinatoire. cf. fig. [1.5](#page-7-0) et [1.6.](#page-7-1)

<span id="page-7-0"></span>

| Flan<br>$O \rightarrow$ oui<br>$\emptyset$ + non                                                                                                    | <b>Tartelette</b><br>$O \rightarrow$ oui<br>$\varnothing$ + non | <b>Paris-Brest</b><br>$O \rightarrow$ oui<br>$\varnothing$ + non |                                                     |                                                                           |                                          | Ferreiro                       | Charrière | Dantès    |
|----------------------------------------------------------------------------------------------------|-----------------------------------------------------------------|------------------------------------------------------------------|-----------------------------------------------------|---------------------------------------------------------------------------|------------------------------------------|--------------------------------|-----------|-----------|
| Heure                                                                                                    | Demi-heures                                                     | Additionner les 1/2 heure et les 1/4 d'heures<br>Quarts          |                                                     |                                                                           | Si                                       |                                |           |           |
| $\varnothing$ + 12h<br>$O \rightarrow 13h$                                                                                                    | $\varnothing$ + 0 min<br>$O \rightarrow 30$ min                 | d'heure<br>$\varnothing$ + 0 min<br>$O \rightarrow 15$ min       |                                                     |                                                                           | planification<br>Début des<br>opérations | Dufresne                       | McMurphy  | Scoffield |
| Porte<br>Commerce<br>$ØØ \rightarrow Nord$<br>(oui)<br>$ØO \rightarrow Sud$<br>= abandon si<br>$OØ \rightarrow Est$<br>opération en cours)<br>$OO \rightarrow Ouest$ |                                                                 | Commerce<br>(non = creusage)                                     | Opération<br>en cours<br>$(non =$<br>planification) | dans<br>$ØØ \rightarrow 5i$<br>$ØO \rightarrow 4i$<br>$OØ \rightarrow 3j$ | Commerce<br>$(non = creusage)$           | Opération en<br>cours<br>(oui) |           |           |

<span id="page-7-1"></span>FIGURE 1.5 – Une stratégie plus lisible de réponse à la question [6](#page-7-2)

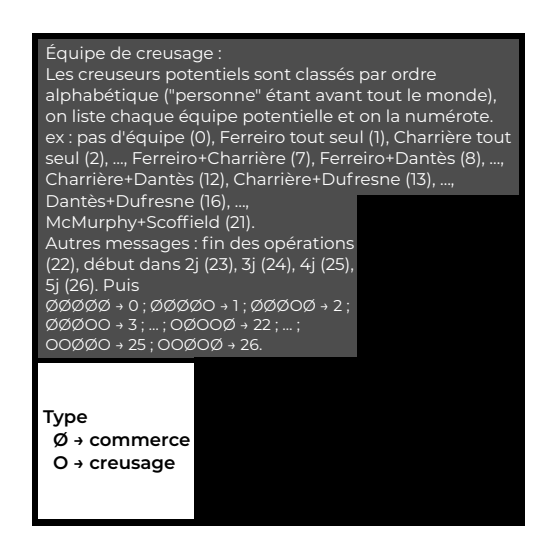

FIGURE 1.6 – Une stratégie plus économique de réponse à la question [6](#page-7-2)

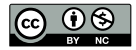

Dans ce cas, on peut remarquer que la formule la plus économique en termes de place est plus coûteuse en terme de ressources cognitives pour la décoder.

Comme promis, au bout de 10<sub>[2](#page-8-0)</sub><sup>2</sup> ans, vous quittez la prison, ne laissant derrière vous qu'un papier griffonné (cf. figure [1.4\)](#page-6-1) et un trou dans un placard, et ça sans l'aide de Rita Hayworth. . .

<span id="page-8-0"></span>2.  $2_{10} = 2_8$ 

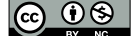

# <span id="page-9-0"></span>**TD n**◦ **2**

# **Formats de fichiers image et couleur**

La synthèse de couleurs et les propriétés des principaux types de codage d'images (avec [GIMP\)](http://www.gimp.org/).

### <span id="page-9-1"></span>**1 Le stockage des images**

#### <span id="page-9-2"></span>**1.1 Compressions**

- 1. Télécharger les fichiers suivants : [wiki.lezinter.net/index.php/Fichier:775-test\\_codage\\_image\\_peu\\_de\\_couleurs.bmp](http://wiki.lezinter.net/images/775-test_codage_image_peu_de_couleurs.bmp) [wiki.lezinter.net/index.php/Fichier:775-test\\_codage\\_image.bmp](http://wiki.lezinter.net/images/775-test_codage_image.bmp) et enregistrez-les en uti-lisant différents réglages : gif, jpg (qualité 98, sous-échantillonnage [1](#page-9-3)x1, 1x1, 1x1)<sup>1</sup>, jpg (qualité 75, sous-échantillonnage [2](#page-9-4)x2, 1x1, 1x1)<sup>2</sup>, jpg (qualité 55)<sup>[3](#page-9-5)</sup> et png. [wiki.lezinter.net/index.php/Fichier:775-M1DILIEPM-TD2\\_images.zip](http://wiki.lezinter.net/index.php/Fichier:775-M1DILIEPM-TD2_images.zip)
- 2. Combien de pixels l'image contient-elle ?  $576 \times 768 = 442368 \text{ px}$
- 3. À raison de 3 octets pour coder la couleur de chaque pixel, combien de kio sont nécessaires **à son stockage?**  $(442368 \times 3) \div 2^{10} = 1296$  kio
- 4. Comparez les tailles de fichiers et les rendus, en remplissant le tableau [2.1](#page-10-3) (p. [11\)](#page-10-3) $^4$  $^4$  :
- 5. Quelles remarques pouvez-vous faire ? Quelles hypothèses pouvez vous formuler ?
	- Seul le bitmap pèse autant pour le dessin et la photo (pas de compression ? non) ;
	- Moins il y a de couleurs et plus la taille du fichier est faible (à taux de compression et dimensions égaux) ;
	- Pour le dessin (peu de couleurs), le png est plus efficace (taux de compression) que le jpg (haute qualité). Ce n'est pas le cas pour les photos ;
	- La compression png est beaucoup plus efficace quand le nombre de couleurs est plus faible ;
	- Le png, le bmp et le jpg HQ ne semblent pas altérés (formats sans perte ? les pertes en jpg HQ sont difficilement décelables, seuls le bmp et le png n'altèrent pas l'image) ;

<span id="page-9-3"></span>1. HQ dans le tableau suivant

- <span id="page-9-4"></span>2. MQ dans le tableau suivant
- <span id="page-9-5"></span>3. LQ dans le tableau suivant

<span id="page-9-6"></span><sup>4.</sup> Les imperfections à considérer sont des imperfections d'affichage

<span id="page-10-3"></span>

| <b>Compression</b> |                                    | <b>Photo</b>                      | <b>Dessin</b> |                              |  |
|--------------------|------------------------------------|-----------------------------------|---------------|------------------------------|--|
|                    | $\overline{\mathsf{Taille}}$ (kio) | <b>Imperfections</b>              | Taille (kio)  | <b>Imperfections</b>         |  |
| gif                | 218.3                              | Pointillés et altéra <sup>o</sup> | 95.4          | Altéra <sup>o</sup> couleurs |  |
|                    |                                    | couleurs                          |               |                              |  |
| png                | 797                                |                                   | 146,7         |                              |  |
| bmp                | 1296,1                             |                                   | 1296,1        |                              |  |
| jpg HQ             | 370,6                              |                                   | 209,4         |                              |  |
| jpg MQ             | 75,2                               | frontières et détails             | 50,6          | frontières troubles          |  |
|                    |                                    | troubles                          |               |                              |  |
| jpg LQ             | 54.4                               | frontières et détails             | 37.2          | frontières et détails        |  |
|                    |                                    | troubles (rectangles              |               | troubles (rectangles         |  |
|                    |                                    | dans les zones unies)             |               | dans les zones unies)        |  |
|                    |                                    |                                   |               |                              |  |

Table 2.1 – Taux de compression

- Les fortes compressions jpg occasionnent des dommages perceptibles aux images ;
- Le gif est adapté quand le nombre de couleur est faible (compression relativement efficace), mais ne convient pas pour des photos ;
- Le bmp est toujours le format de fichier le plus lourd.
- 6. Exportez plusieurs fois de suite votre fichier bmp en png. La taille évolue-t-elle ? Non
- 7. Exportez maintenant le fichier photoHQ.jpg en png. La taille est-elle identique aux exports précédents ? non Sachant que la compression png est une compression sans perte, qu'en concluez-vous sur la compression jpg (quel que soit le taux de compression) ? La compression jpg occasionne des détériorations même quand elles sont imperceptibles.

#### <span id="page-10-0"></span>**1.2 Gestion de la transparence**

- 8. Téléchargez le fichier : [https://commons.wikimedia.org/wiki/File:PNG\\_transpare](https://commons.wikimedia.org/wiki/File:PNG_transparency_demonstration_1.png)ncy\_ [demonstration\\_1.png](https://commons.wikimedia.org/wiki/File:PNG_transparency_demonstration_1.png).
- 9. Enregistrez-le en jpg, gif, et bmp.
- 10. Incluez-les dans une nouvelle image dont le fond sera fait avec : [http://wiki.lezinter.net/index.php/Fichier:775-texture\\_fond.svg.](http://wiki.lezinter.net/images/thumb/775-texture_fond.svg/512px-775-texture_fond.svg.png) Pour cela, créer une page html intégrant vos différents exports et utilisez la propriété css [background-image](https://developer.mozilla.org/fr/docs/Web/CSS/background-image) pour l'élément qui contiendra vos images. Voir dossier **test transparence** dans [wiki.lezinter.net/index.php/Fichier:775-M1DILIEPM-TD2\\_images.zip](http://wiki.lezinter.net/index.php/Fichier:775-M1DILIEPM-TD2_images.zip)
- 11. Que concluez vous? Le jpg et le bmp ne gèrent pas la transparence. Pour un gif c'est une valeur binaire (oui/non), pour un png c'est une composante de la couleur d'un pixel.

### <span id="page-10-1"></span>**2 Calques et couleurs**

<span id="page-10-2"></span>Cette partie du TD est optionnelle, vous pouvez la faire chez vous. . .

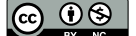

#### **2.1 Synthèse soustractive**

- 12. Créez un nouveau document GIMP de  $576 \times 768$  pixels (Assurez-vous que l'arrière plan est blanc).
- 13. Ajoutez un calque (appelé « jaune »).
- 14. Créez une sélection circulaire d'environ 150 pixels de diamètre (outil sélection elliptique>proportion 1:1 ou en maintenant MAJ appuyée).
- 15. En utilisant l'outil remplissage, coloriez le cercle en jaune (utilisez pour cela le code hexadécimal de la couleur). Jaune :  $#FFF00$
- 16. Reproduisez l'opération avec un calque cyan. Mais cette fois-ci, pour un meilleur rendu, Adoucissez la sélection de 2 pixels avant de remplir le cercle. (Quel est le code hexadécimal du cyan?) Cyan : [#00FFFF](http://fr.wikipedia.org/wiki/Cyan)
- 17. Selon le même processus créez un troisième et dernier calque contenant quant à lui, un disque magenta. (Préciser le code couleur utilisé.) Magenta : [#FF00FF](http://fr.wikipedia.org/wiki/Magenta_%28couleur%29)
- 18. Pour créer une représentation graphique de la synthèse soustractive, il faut au lieu de simplement « superposer » les calques, les « mélanger » (pigments). Pour cela changez le mode de fusion de chacun des calques en assombrir seulement.
- <span id="page-11-1"></span>19. Utilisez maintenant l'outil pipette et indiquez les codes couleurs des 4 espaces de superposition des cercles. (Veillez à bien faire le prélèvement en n'échantillonnant pas que sur un seul calque) Rouge : [#FF0000](http://fr.wikipedia.org/wiki/Rouge); Vert : [#00FF00](http://fr.wikipedia.org/wiki/Vert); Bleu : [#0000FF](http://fr.wikipedia.org/wiki/Bleu); Noir : [#000000](http://fr.wikipedia.org/wiki/Noir).

#### <span id="page-11-0"></span>**2.2 Le codage RVB et la synthèse additive**

- 20. Qu'en déduisez vous par rapport au codage utilisé pour représenter les couleurs? Chaque groupe de deux digits représente un octet codant une composante primaire dans le système RGB.
- 21. Combien de couleurs peuvent être encodées avec un tel système? Chaque composante peut prendre  $2^8 = 256$  valeurs, indépendamment des autres. Avec 3 composantes (3 octets = 24 bits), on obtient  $(2^8)^3 = 2^{24} = 16\,777216$  couleurs (couleurs vraies).
- 22. Ajouter un calque (« fond noir ») en dessous des calques jaune, cyan et magenta et remplissez-le intégralement de noir.
- 23. Sur le même mode que pour la synthèse soustractive créez 3 cercles, sur 3 calques différents, appelés respectivement rouge, vert et bleu. (Utilisez comme couleurs, les valeurs obtenues dans la question [19\)](#page-11-1).
- 24. Affichez ces 6 disques alternativement sur fond blanc et sur fond noir (en affichant et en cachant le calque « fond noir ») et vérifiez ainsi les propriétés de chaque synthèse.
- 25. Intercalez maintenant entre le calque « fond noir » et le premier calque contenant un disque, un calque « photo » contenant l'image suivante [http://www.lezinter.net/ lzbk/\\_old/fichiers/exemplesImages/Test.bmp.](http://www.lezinter.net/~lzbk/_old/fichiers/exemplesImages/Test.bmp)
- 26. Après avoir disposé les disques de manière intéressante, sauvegardez le document ainsi obtenu au format [GIMP](http://fr.wikipedia.org/wiki/XCF) et appelez le master.xcf.

Il faudrait obtenir un fichier sensiblement analogue au fichier **Master.xcf** dans [wiki.lezinter.net/index.php/Fichier:775-M1DILIEPM-TD2\\_images.zip](http://wiki.lezinter.net/index.php/Fichier:775-M1DILIEPM-TD2_images.zip)

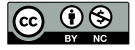

27. Dans un dossier, enregistrez le master sous plusieurs formats : bmp (24 bits), gif, jpg (qualité 98, sous-échantillonnage 1x1, 1x1, 1x1)<sup>[5](#page-12-2)</sup>, jpg (qualité 75, sous-échantillonnage 2×2, 1×1, 1×1)<sup>[6](#page-12-3)</sup>, jpg (qualité 55)<sup>[7](#page-12-4)</sup> et png.

### <span id="page-12-0"></span>**3 Matriciel vs vectoriel (avec [Inkscape\)](http://www.inkscape.org/)**

- <span id="page-12-5"></span><span id="page-12-1"></span>**3.1 Création et export d'un dessin vectoriel**
	- 28. Créez un nouveau document et modifiez ses propriétés pour qu'il soit au format  $A6$ , orienté en paysage.
	- 29. Réalisez (approximativement) la figure [2.1](#page-12-5) (p. [13\)](#page-12-5). Pour y parvenir vous devrez utiliser l'outil rectangle  $\Box$ , l'outil connecteur  $\mathbb{R}$  et l'outil texte  $\Box$ . Pour modifier la couleur des traits et du remplissage des figures, utilisez le panneau éditer les couleurs...  $\triangleright$ , enfin pour organiser les éléments, vous pouvez avoir recours au panneau Aligner et distribuer les objets e.

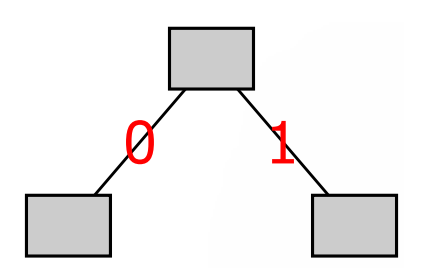

Figure 2.1 – Arbre binaire

- <span id="page-12-6"></span>30. Sélectionnez le dessin créé et exportez-le en bitmap. Vous choisirez une résolution de 75 ppp.
- 31. Vous ré-importerez ensuite le fichier png ainsi généré (Fichier>Importer) afin d'obtenir la figure [2.2](#page-13-1) (p. [14\)](#page-13-1).
- 32. Sauvegardez l'œuvre ainsi obtenue aux formats « Inkscape svg » et pdf.
- 33. Ouvrez le fichier png obtenu dans la question [30](#page-12-6) (p. [13\)](#page-12-6) zoomez plusieurs fois sur l'image. Que se passe-t-il ? De gros carrés apparaissent, on assiste à un phénomène de « [pixellisa](http://fr.wikipedia.org/wiki/Pixellisation)[tion](http://fr.wikipedia.org/wiki/Pixellisation) ». Voir figure [2.3](#page-13-2) p. [14.](#page-13-2)
- 34. Ouvrez le fichier pdf et observez attentivement le rendu final (n'hésitez pas à zoomer sur l'image). Que remarquez vous? La portion de l'image qui a été réimportée perd en qualité quand on zoome sur l'image. Voir figure [2.3](#page-13-2) p. [14.](#page-13-2)
- 35. Ouvrez maintenant le fichier svg dans Scite ou un autre éditeur de texte. Comment l'image que vous avez importée est-elle intégrée au document? Il s'agit d'un document XML, faisant appel à un document png.

<span id="page-12-4"></span><sup>7.</sup> LQ dans le tableau suivant

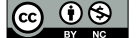

<span id="page-12-2"></span><sup>5.</sup> HQ dans le tableau suivant

<span id="page-12-3"></span><sup>6.</sup> MQ dans le tableau suivant

<span id="page-13-1"></span>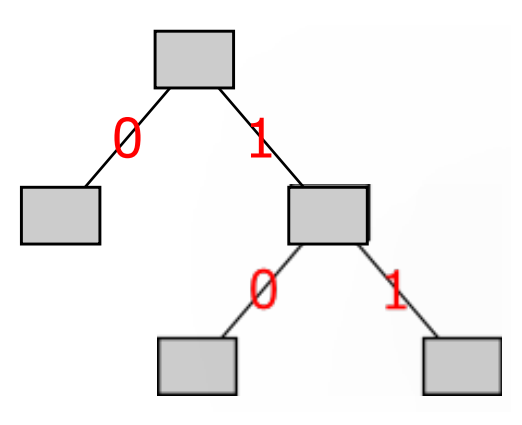

Figure 2.2 – Arbre binaire (plus « feuillu »)

<span id="page-13-2"></span>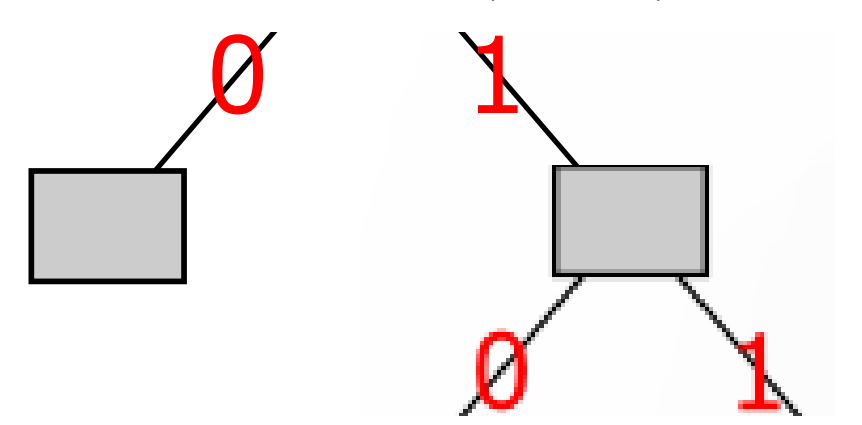

Figure 2.3 – Zoom sur un dessin contenant une image en pixels et une image vectorielle

- 36. Dans l'éditeur de texte, commentez et décommentez certains éléments de votre choix tout en observant le résultat dans un navigateur (< !-- texte commenté -->). Que pouvez-vous conclure quant au codage de l'information effectué par Inkscape? Inkscape, comme les autres éditeurs de dessin vectoriels, ne code pas les pixels mais les figures et autres objets composant l'image globale.
- 37. Qu'en concluez-vous sur l'utilisation des dessins vectoriels ? Ils sont avant tout destinés à l'impression car ils évitent le phénomène de pixellisation. Le fait de contenir des tracés et non des pixels est utilisé pour des procédés de découpage (flocage). Enfin ils permettent de créer des objets structurés qui peuvent être utilisés dans des animations.

#### <span id="page-13-0"></span>**3.2 Animation avec GIMP**

À moins d'ajouter le plugin GIMP Animation Package (GAP), les possibilités d'animation de GIMP sont relativement limitées mais suffisantes pour générer des gif animés. Le principe de l'animation dans GIMP : chaque calque contient l'une des images de l'animation finale.

Nous allons utiliser Inkscape pour exporter les différents objets qui feront partie de notre animation. Vous pouvez utiliser le fichier créé dans l'exercice [3.1](#page-12-1) ou un autre. Pour faciliter le travail dans GIMP,

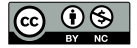

vous allez exporter en bitmap une image différente pour chaque image de l'animation.

- 38. Dans inkscape, créez un calque par image de l'animation (affichez les calques a et utilisez le bouton + du panneau) .
- 39. Déplacez ensuite dans le calque correspondant les éléments de chaque image de l'animation avec les commandes calques>déplacer la sélection au calque supérieur / calques>déplacer la sélection au calque inférieur.
- 40. Pour chaque calque créé : dissimulez  $\mathbb{R}^3$  tous les autres calques et n'affichez  $\mathbb{Z}^3$  que celui là avant d'exporter en bitmap la page entière.
- 41. Dans GIMP, ouvrez en tant que calques les fichiers créés. Chaque calque représente une image de l'animation, elles seront lues du calque le plus bas au calque le plus haut.
- 42. Vous pouvez maintenant enregistrer le tout sous forme de fichier gif, en choisissant l'option enregistrer en tant qu'animation vous pourrez ensuite définir la durée d'affichage des image ainsi que le mode de transition d'une image à l'autre (remplacement ou superposition).

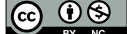

# <span id="page-15-0"></span>**TD n**◦ **3**

# **Montage vidéo**

Ce TD utilise les logiciels libres [Inkscape,](https://inkscape.org/fr/) [VLC,](https://www.videolan.org/vlc/) [Audacity](http://www.audacityteam.org/) et [OpenShot,](http://openshot.org/download/) mais les principes énoncés devraient aider à prendre en main d'autres logiciels analogues. . .

### <span id="page-15-1"></span>**1 But du TD**

Il s'agit ici de réaliser un court montage vidéo. Celui-ci va nous permettre de voir les bases du montage vidéo (gestion de fichiers, utilisation des pistes), ainsi que quelques techniques qui vous permettront d'effectuer des incrustations.

Il s'agit ici d'un tutoriel pour réaliser une capture vidéo avec VLC, bien que d'autres logiciels (parfois plus instinctifs) permettent de le faire, comme, par exemple :

- Windows : [CamStudio](http://camstudio.org/) ;
- Linux : [Kazam](https://launchpad.net/kazam) ou [simplescreenrecorder](http://www.maartenbaert.be/simplescreenrecorder/) ;
- Windows, Mac, Linux : [Open Broadcaster Software](https://obsproject.com) (non testé).

## <span id="page-15-2"></span>**2 Préparation des fichiers**

Plus tard dans le cadre du montage, nous allons réaliser une incrustation qui nous permettra de mettre en exergue certains boutons de l'interface, comme dans la figure [3.1.](#page-16-1)

<span id="page-15-3"></span>Pour y parvenir, nous allons devoir créer une image fixe que nous superposerons sur la vidéo. Pour cela nous allons utiliser Inkscape. Il s'agit d'un logiciel de dessin vectoriel, cela qui signifie que l'image produite sera codée sous forme de points de référence et d'informations de rendu (en opposition aux pixels). Cela permet à votre ordinateur d'en créer un rendu pour n'importe quelle taille. En revanche vous aurez besoin de vous assurer que l'image est bien au même format d'image que votre vidéo pour que la superposition reste précise.

<span id="page-16-1"></span>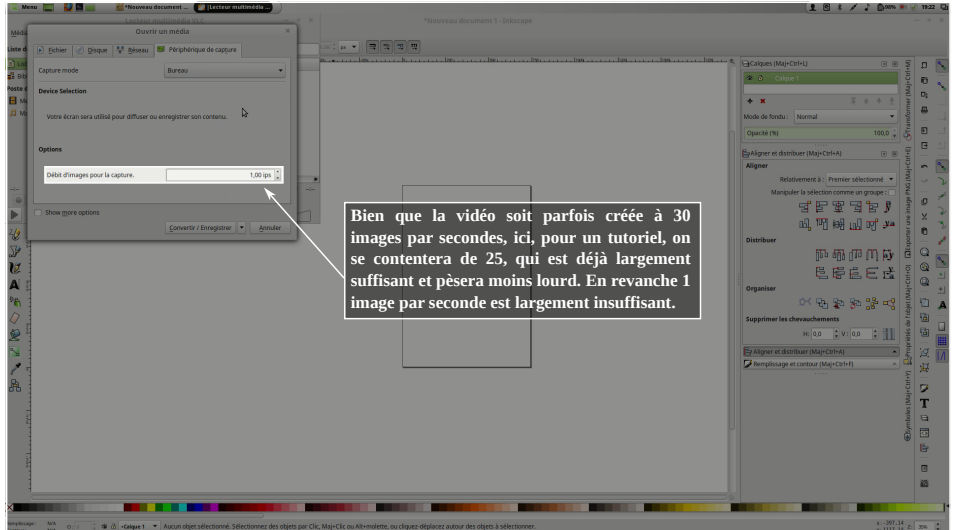

FIGURE 3.1 – Une incrustation explicitant ce qui se passe à l'écran

- <span id="page-16-2"></span>**2.1 Choisir une image de référence pour en faire un guide**
	- 1. Récupérer la base de travail (vidéo du screencast) pour le tutoriel sur : [http://wiki.lezinter.net/index.php/Fichier:775-Screencast-TD\\_n%C2%B03.](http://wiki.lezinter.net/index.php/Fichier:775-Screencast-TD_n%C2%B03.webm) [webm](http://wiki.lezinter.net/index.php/Fichier:775-Screencast-TD_n%C2%B03.webm)
	- 2. Avec VLC, vous allez faire une saisie d'écran de la vidéo (Vidéo  $\rightarrow$  prendre une capture d'écran) après avoir fait pause au moment où vous allez ajouter une incrustation. Nous voulons ici faire une incrustation concernant le nombre d'images par secondes demandées. Cf. figure [3.2.](#page-17-1)
	- 3. Une fois l'image récupérée (VLC les stocke par défaut dans le dossier image de l'utilisateur), nous allons importer l'image dans Inkscape. En incorporant l'image votre fichier sera plus lourd, cependant si vous déplacez votre saisie d'écran ou votre fichier Inkscape, vous ne perdrez pas d'information.
	- 4. En déduisant la résolution, l'image devrait avoir une taille décente, mais si elle occupe tout votre écran, réduisez-la (à sa résolution réelle, à savoir 1080p) en la sélectionnant  $(|\cdot|)$ , puis en utilisant les boites correspondantes et en vous assurant qu'elle ne subira aucune déformation  $\left(\begin{array}{c} 1 \\ \hline \end{array}\right)$ . Cf. figure [3.3.](#page-17-2)

### <span id="page-16-0"></span>**2.2 Utiliser ce guide pour créer un rectangle qui agira comme filtre. . .**

Nous voulons que l'image produite soit absolument superposable à la vidéo, nous allons donc faire correspondre la zone de dessin à notre image, et verrouiller cette image de fond.

- 5. Redimensionnez la page au contenu, sans aucune marge (Fichier  $\rightarrow$  propriétés du document ou Ctrl+Maj+D).
- 6. Vous pouvez voir que votre image est dans le calque « Calque 1 », renommez-le en « fond » et verrouillez-le (vous verrez que vous ne pourrez plus sélectionner l'image).

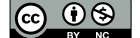

<span id="page-17-1"></span>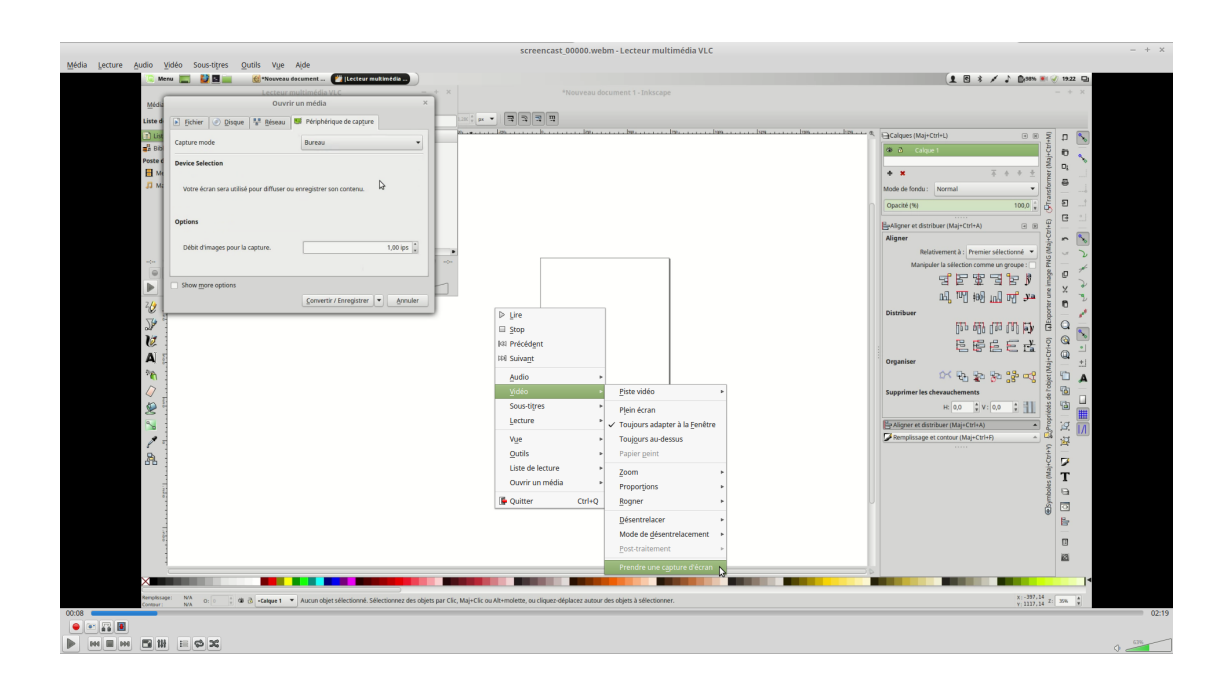

Figure 3.2 – Capture d'écran d'une image spécifique

<span id="page-17-2"></span>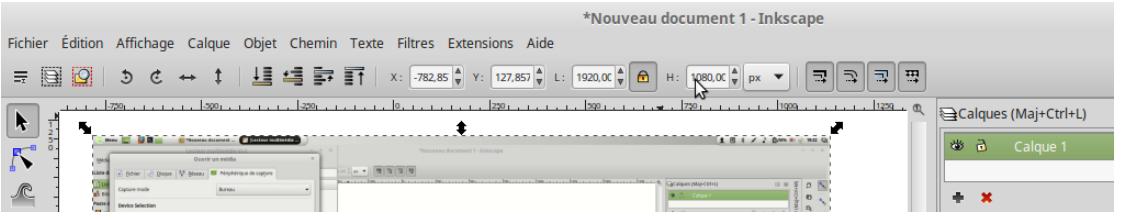

Figure 3.3 – Redimensionner une image (attention pour éviter les déformation, le verrou doit être sélectionné. . .)

- 7. Créer un nouveau calque appelé « incrustation » que vous placerez au dessus de « fond »
- 8. Dans ce calque, créer un rectangle de fond noir (canal *α* à 113/255), avec un contour blanc de 3 px de large ( $\triangleright$ ).
- 9. Ce rectangle n'est pas à la bonne taille, il va falloir le superposer parfaitement sur votre fond. Déverrouiller-le fond, pour sélectionner l'image « guide » et vérifier sa taille et reverrouiller le fond.
- <span id="page-17-3"></span>10. Avec l'outil « rectangle »( $\Box$ ) sélectionnez votre rectangle et dans la boîte de dialogue de redimensionnement reporter la taille trouvée dans la question précédente moins 3 pixels.
- <span id="page-17-0"></span>11. Avec l'outil « aligner et distribuer » ( $\blacktriangleright$ ), assurez-vous que votre rectangle se superpose parfaitement à l'image (selon la méthode choisie, vous pouvez être obligé de déverrouiller le calque de fond).

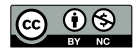

#### **2.3 Mettre en exergue la zone de l'écran concernée**

Nous allons maintenant « creuser » notre rectangle à l'endroit où le nombre d'image par secondes est indiqué pour obtenir le rendu attendu.

- 12. Dans un autre calque (« temp ») et après avoir verrouillé « incrustation », créer un rectangle situé exactement au dessus de la zone à éclaircir (son style n'a pas d'importance).
- 13. Déverrouiller le calque « incrustation », sélectionner les deux rectangles et soustraire celui du dessus de celui du dessous (Chemin  $\rightarrow$  différence  $\Box$ ).
- 14. Si vous le désirez vous pouvez ajouter du texte, par exemple « Bien que la vidéo soit parfois créée à 30 images par secondes, ici, pour un tutoriel, on se contentera de 25, qui est déjà largement suffisant et pèsera moins lourd. En revanche 1 image par seconde est largement insuffisant. ».

Attention, si vous faites cette étape, vous devez vous assurer que le texte sera bien traité. Inkscape traite le texte d'une manière différente du standard svg (retour à la ligne automatique non géré dans le standard), il vous faudra commencer par créer une zone de texte par ligne, les aligner avec les outils dédiés, et ne pas oublier de sélectionner tous les objets texte et les Convertir en texte.

- 15. Votre incrustation est maintenant prête, dissimulez ( $\mathbb{R}$ ) le calque « fond » de manière à n'avoir que l'incrustation et enregistrez bien votre fichier au format svg.
- <span id="page-18-0"></span>**2.4 Question subsidiaire, difficile, mais si vous trouvez la réponse, vous commencez à avoir un regard fin sur les outils. . .**

En observant l'interface de l'outil « remplissage et contour » et en testant le redimensionnement de l'outil « rectangle » ET de l'outil « sélection », expliquez pourquoi, dans la question [10](#page-17-3) :

- 16. nous avons utilisé l'outil rectangle et non l'outil sélection L'outil sélection redimensionne l'intégralité de l'objet, y compris son contour, dont la taille est augmentée proportionnellement au redimensionnement global.
- <span id="page-18-1"></span>17. nous avons soustrait 3 à chaque dimension et non 6, alors que dans chaque direction, nous avons croisé deux contours de 3 pixels... Comme l'indique la figure [3.4,](#page-18-1) le contour est centré sur l'arrête concernée. En conséquence, "1,5 px" se superposent au remplissage et "1,5 px" s'ajoute à la taille de l'objet pour chaque arrête.

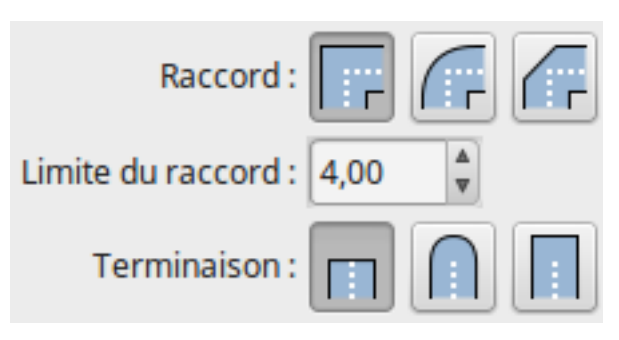

Figure 3.4 – Outil « remplissage et contour »

# <span id="page-19-0"></span>**3 Montage vidéo**

Pour cette partie on utilisera openshot. Il s'agit d'un éditeur de vidéo.

#### <span id="page-19-1"></span>**3.1 Import des ressources**

18. Comme l'indique le tutoriel, la première étape est d'importer des fichiers dans la zone « fichiers du projet » (cf. figure [3.5\)](#page-19-3). Ici les fichiers concernés sont le fichier .svg créé dans la section [2.2](#page-16-0) et le fichier de la question [1.](#page-16-2)

<span id="page-19-3"></span>C'est là qu'on viendra chercher ensuite tous les éléments à intégrer à notre vidéo.

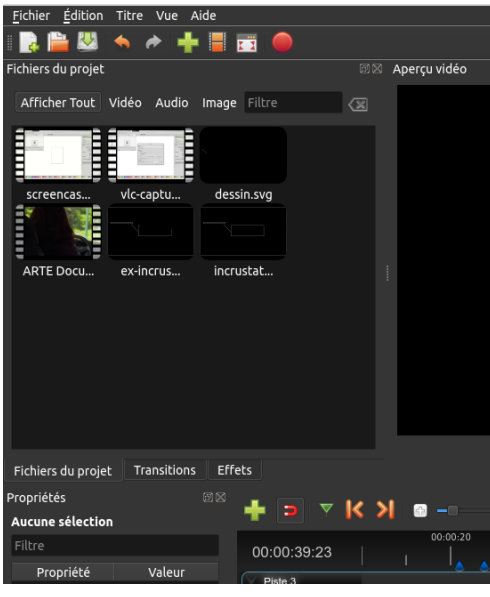

Figure 3.5 – Outil « remplissage et contour »

#### <span id="page-19-2"></span>**3.2 Découpage d'un échantillon vidéo**

Ensuite, nous allons nous intéresser à la vidéo elle-même, qui fait preuve de quelques longueurs. . .

19. Sélectionnez le screencast et ajoutez-le à l'une des *pistes* de la timeline.

Un bloc est ajouté à la timeline. Le *clip vidéo* ainsi inséré peut maintenant être agencé. L'aperçu vidéo est synchronisé avec la timeline. Quand on clique sur lecture, le défilement du curseur dans la timeline  $\binom{1}{k}$  est synchronisé avec la vidéo de l'aperçu. Le bouton ajouter un marqueur  $\binom{1}{k}$  permet de poser des jalons à la position courante du curseur, qui permettront ensuite de déplacer directement le curseur vers leur position  $(|\langle \rangle|)$  ou de caler les clips vidéos sur une piste avec l'outil « attraction »  $\left( \left. \text{\textbf{B}}\right. \right)$ .

20. Placer des marqueur environs à 22", 27", 31" et 36".

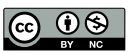

- 21. Placer successivement le curseur en chacun des marqueurs, et à chaque fois, découper en conservant les deux côtés (clic-droit sur le clip vidéo ou Ctrl+K). Combien de clips avez vous obtenus ? 5
- 22. Supprimer le 2<sup>e</sup> et le 5<sup>e</sup> clip et réagencez les clips restants pour obtenir une vidéo continue.
- 23. Enfin beaucoup du travail sur Inkscape est capturé, ce n'est pas intéressant. . . Réduire le dernier clip de manière à ce que la vidéo dure environ 45 secondes.
- 24. Terminer la vidéo par un fondu en sortie. . .

#### <span id="page-20-0"></span>**3.3 Ajouter une incrustation**

Dans cette section, nous allons utiliser le fichier créé dans inkscape et le superposer à l'image entre 7"25 et 14"05. Pour ce faire :

- 25. Placer un marqueur en 7"25.
- 26. Ajouter le fichier contenant votre incrustation à la timeline sur une piste située au-dessus de la piste de la vidéo.
- 27. Afficher ses propriétés et changer sa durée pour arriver à 6,1 secondes.
- 28. Avec un clic-droit sur le clip vidéo, ajouter un fondu long en entrée et court en sortie.

#### <span id="page-20-1"></span>**3.4 Ajouter une piste son**

Au lieu de la musique dont nous n'avons pas les droits nous allons ajouter une piste son de commentaire. Openshot ne permet pas d'enregistrer du son, nous passerons donc par Audacity.

- 29. Dans Audacity, créer un nouveau document.
- 30. Dans les préférences des périphériques, choisissez 1 seul canal (Mono) : nous allons enregistrer du texte, il n'est pas besoin de séparer les canaux.
- 31. Dans les préférences de qualité, hanger le format d'échantillonnage pour obtenir du 16 bits PCM avec une fréquence de 44,1kHz (avec un micro embarqué d'ordinateur, mieux — et donc plus lourd —, ce serait de la gourmandise).
- 32. Pour vous enregistrer en train de commenter la vidéo, commencer par lancer l'enregistrement sur audacity (une nouvelle piste va être créée), puis faites un compte à rebours oral (3, 2, 1, . . .) et lancez l'aperçu dans open shot. À la fin de la vidéo, arrêter l'enregistrement sur audacity.
- 33. Une fois l'enregistrement terminé, supprimer le compte à rebours, pour n'avoir que la piste son.
- 34. Supprimer la fin de l'enregistrement pour n'avoir que votre description.
- 35. Exporter le fichier en mp3 CBR, à 160 kbps (pas nécessairement un réglage à toujours utiliser, mais dans ce cas précis, le périphérique d'entrée est de mauvaise qualité et il ne s'agit que de voix).
- 36. Importer le fichier ainsi produit dans OpenShot et le placer dans une piste vide.
- 37. Le synchroniser avec l'image de la vidéo.

#### **Important 3.1** Erreur de synchronisation

Il est probable que votre ordinateur ne fasse pas véritablement un aperçu en temps-réel, ainsi le son peut être trop long pour l'enregistrement. Dans ce cas, vous allez devoir faire un rendu (cf. § [3.5\)](#page-21-0), puis refaire l'enregistrement non-plus pendant un aperçu, mais pendant une lecture de la vidéo (sans son) dans VLC.

#### <span id="page-21-0"></span>**3.5 Rendu**

Le clip-vidéo accessible en aperçu est calculée à la volée à chaque affichage (d'où des saccades dans le son ou l'image sur les ordinateurs peu puissants). Pour obtenir un fichier vidéo utilisable en ligne :

- 38. Appuyer sur le bouton de rendu  $(\text{Experter : } \bigcirc).$
- 39. Choisir un profil le profil Site Web, Vimeo HD en qualité moyenne. Quels codecs sont utilisés ? Audio : mp3 ; Vidéo : x.264
- 40. Avec quels débits binaires ? Audio : 256 kb/s ; Vidéo : 5 Mb/s
- 41. Quels sont les débits binaires des fichiers sources utilisés ? Si vous n'avez pas d'application pour calculer le débit binaire de la piste vidéo, comme [MediaInfo,](https://mediaarea.net/fr/MediaInfo) surestimez-le à la main, d'après la taille du fichier et la durée de la vidéo (en faisant ce calcul, vous considérez que le son n'est pas encodé, ce qui est faux, vous surestimez donc le débit vidéo). Fichier audio créé dans audacity : 160kbps ; Vidéo du screencast : d'après MediaInfo  $\rightarrow$  audio : 240kbps; vidéo : 252 kbps;  $Calcul$  : 8,68  $MiB = 2^{10} \times 2^{10} \times 8,68$   $o = 9101639,68$   $o = 9101639,68 \times 8$   $b =$ 72813117*,* 44 *b*

 $72813117, 44 \, b \div 2'19" = 72813117, 44 \, b \div 139" = 523835 \, b/s = 524 \, kbps$ 

- 42. Adaptez la qualité de l'export en conséquence. On va réduire les débits binaires jusqu'à avoir ceux en entrée (ou légèrement plus si le codec employé est moins performant que celui utilisé pour le rendu).
- 43. Effectuer le rendu :-)

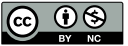